## **Por Humberto Sánchez**

Una vez descargado e instalado el software de Vital Source Bookshelf accederemos buscando el link ya sea en nuestros programas o en el escritorio dependiendo de la selección que hayamos hecho durante la instalación.

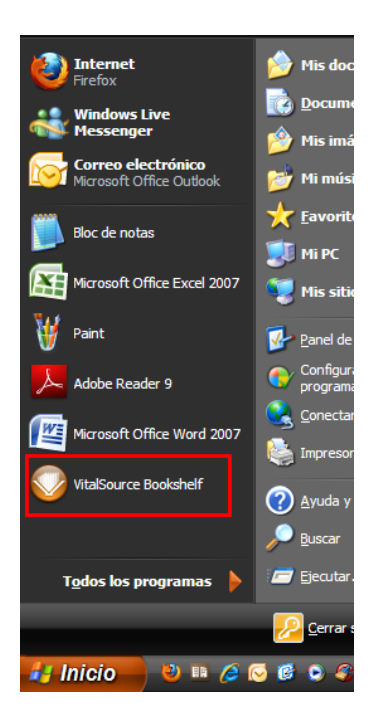

Una vez que se abre la pantalla inicial de la aplicación nos enviara un recuadro de acceso para ingresar nuestros datos.

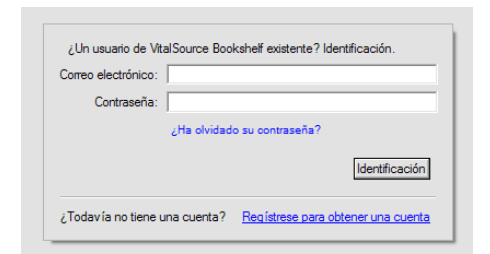

Si ya contamos con una cuenta de vital source ingresamos nuestros datos si somos nuevos usuarios. Tendremos que generar nuestra cuenta de Vital Source para lo cual daremos click en el link que dice **" Registrese para obtener una cuenta" .** 

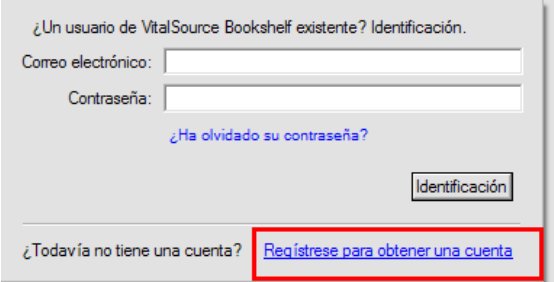

La siguiente pantalla nos indicara que debemos llenar nuestros datos de registro:

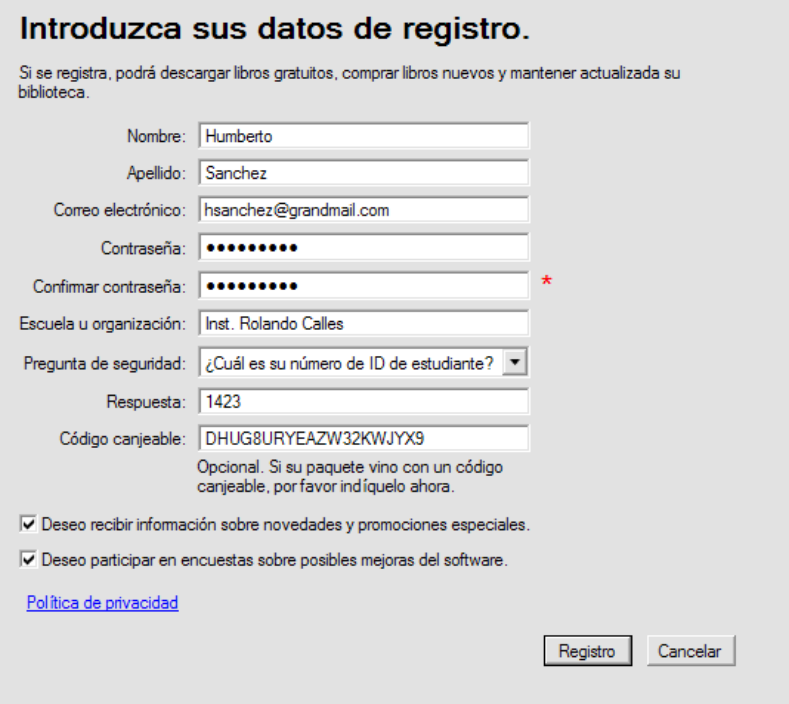

El código canjeable será un código enviado por nosotros para el libro que se descargara inicialmente. Una vez terminado el proceso de click en registro.

El software se conectara al servidor de Vital Source y descargara la información y el libro que ha sido asignado al código de descarga.

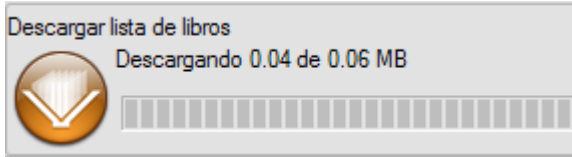

Una vez finalizada la descarga el libro debe aparecer en su librería.

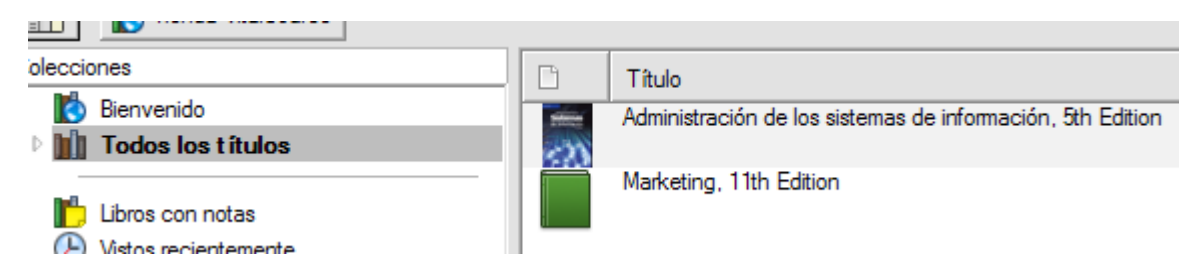

Para abrir solo de doble click en el libro.

Una segunda ventana se abrirá con el contenido del libro y las herramientas de lectura para el libro.

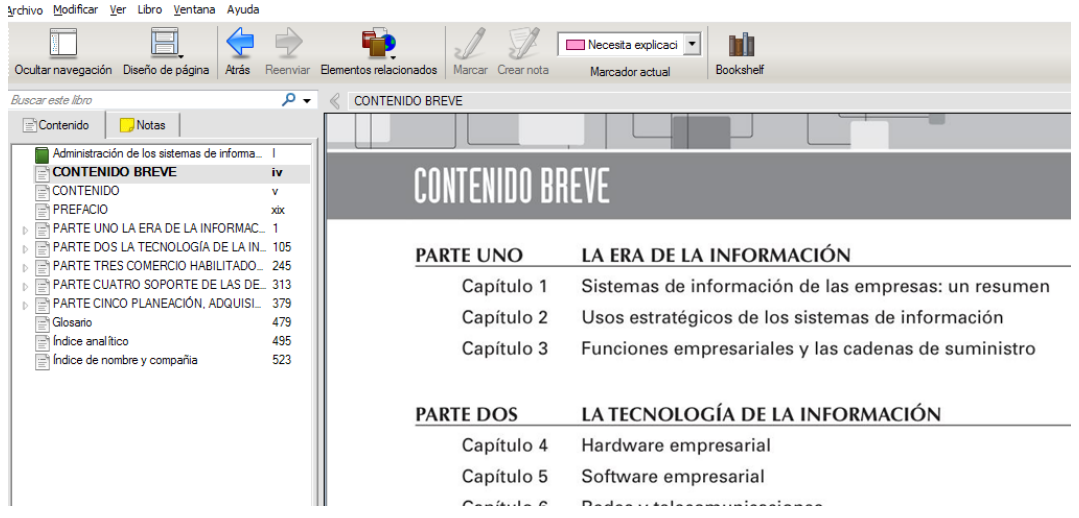

## **Instalando desde dispositivos móviles (iPad, iPhone, Android phones).**

En el caso de iOS (iPad, iPhone) y Android el sistema de Vital Source cuenta con una aplicación de lectura para los libros que puede ser descargada desde el market de ambos productos y se encuentra como **Vital Source Bookshelf.** Esta aplicación es exclusivamente un lector por lo tanto no tiene la opción de agregar libros para lo cual tendremos que utilizar el acceso Web.

n.

1.- Vaya al sitio [https://online.vitalsource.com/signin,](https://online.vitalsource.com/signin) si ya tiene una cuenta y solo necesita agregar introduzca su usuario y su contraseña.

Si es un nuevo usuario de click en el link "**Register for account".** 

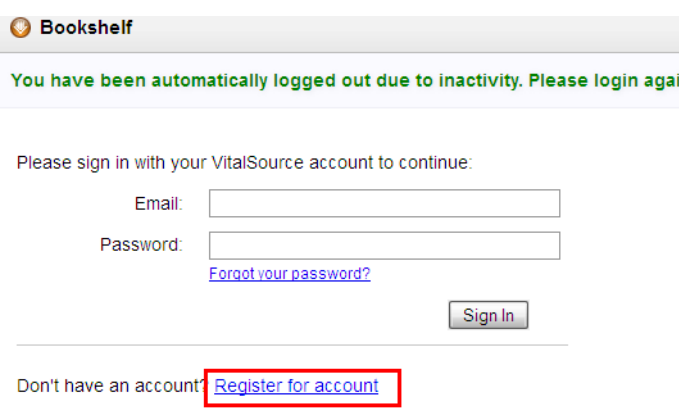

La forma es la misma que vimos en el formato del software. Llene el formulario con los datos solicitados incluido el código de acceso para libro y de registrar.

Una vez en la inter fase web podrá ver sus libros descargados.

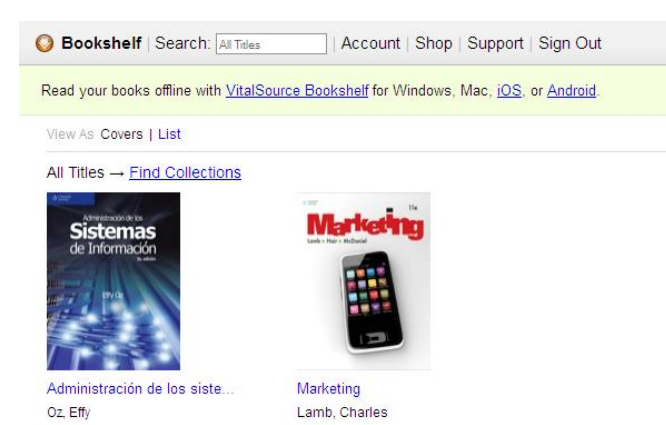

Para agegar un código desde la interfaz web de click en el menú superior en account esto abrirá el submenú.

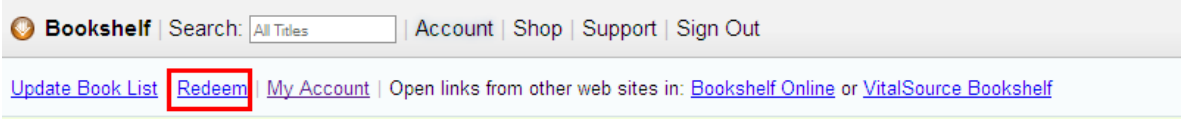

De click en redeem introduzca el código y de click en el botón de redeem al lado de la casilla donde está el código.

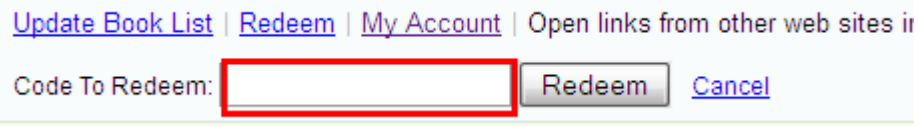

El sitio web tiene la opción de ser también un lector de el libro por lo tanto si requiere hacer la lectura desde ahí mismo puede hacerlo como si tuviese instalado el Bookshelf en su dispositivo.

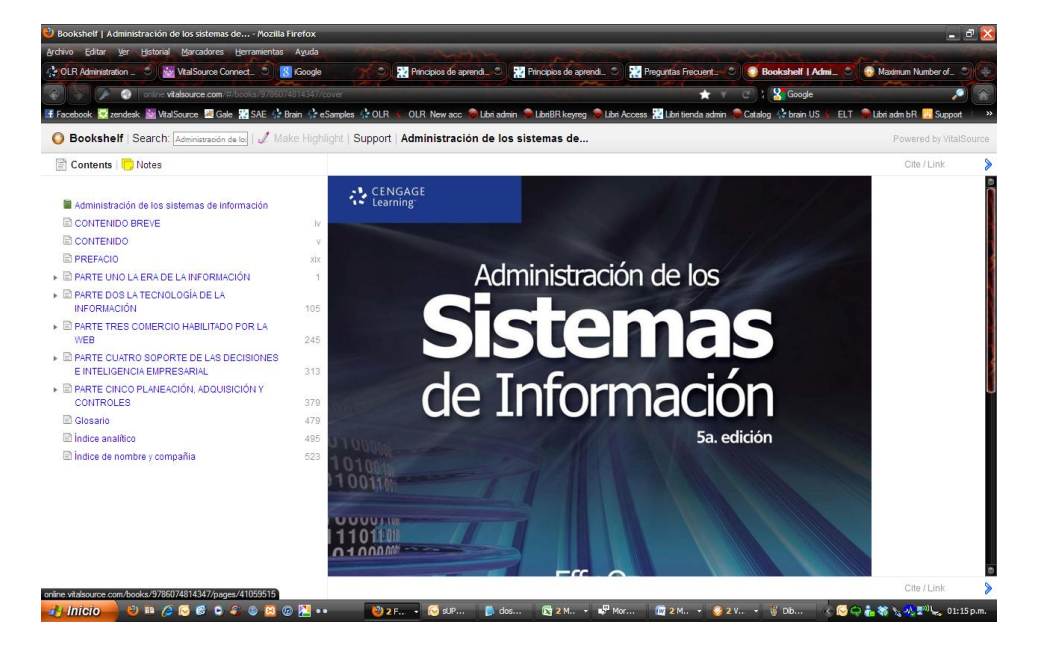